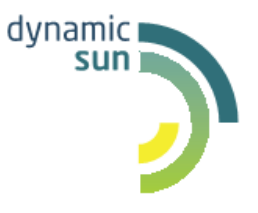

# **DynamicSun**

 **Современные IT-технологии для вашего бизнеса**

## **Руководство пользователя**

**Комплексной автоматизированной системы, предназначенной для внутреннего контроля и экономической безопасности**

> 124365, Москва, Зеленоград, Георгиевский проспект, дом 5, строение 1, офис 70. е-mail: [info@dynamicsun.ru](mailto:info@dynamicsun.ru)

## СОДЕРЖАНИЕ

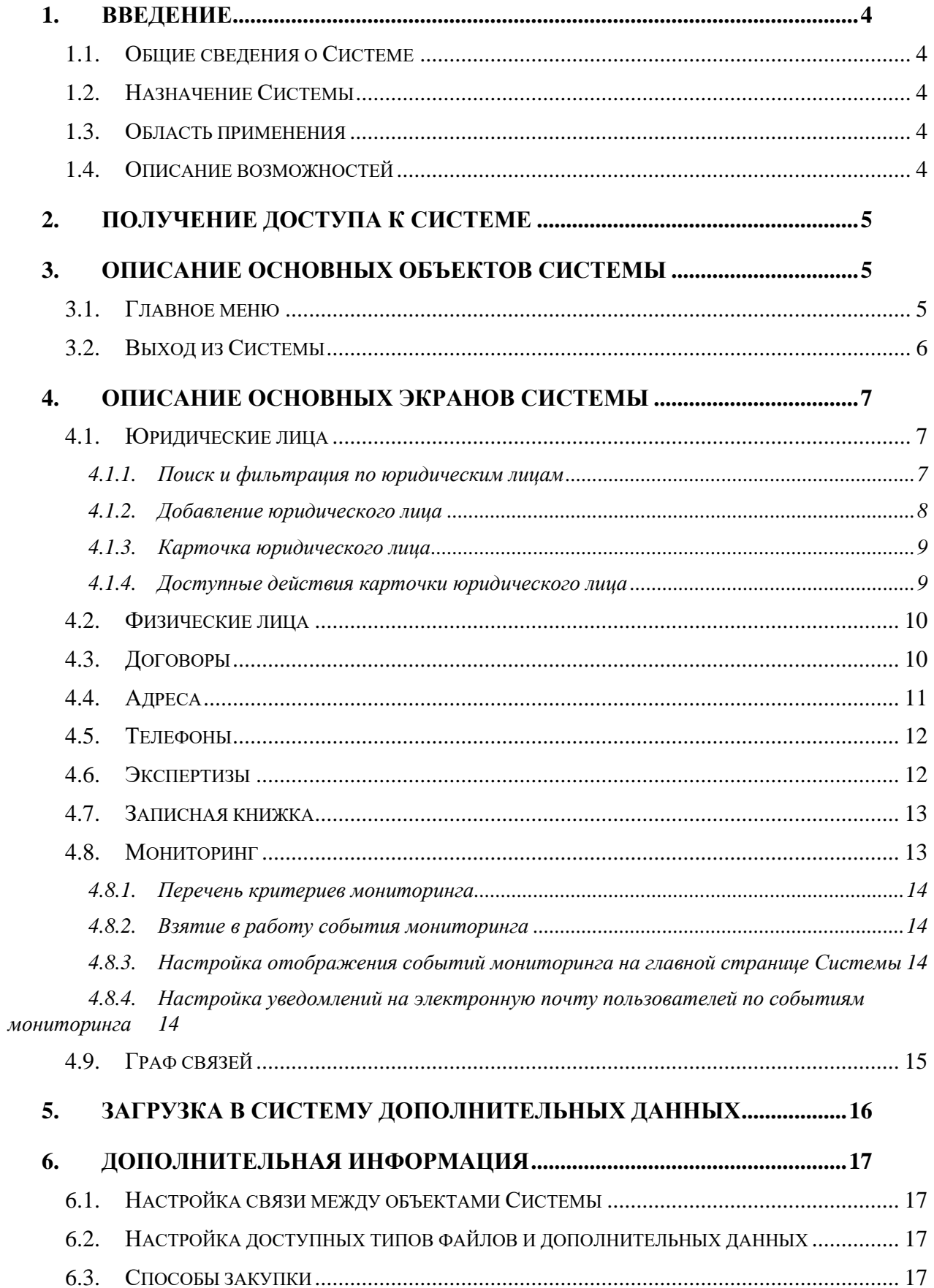

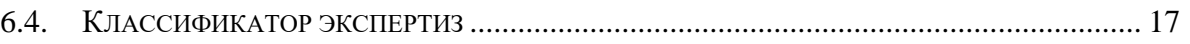

## <span id="page-3-1"></span><span id="page-3-0"></span>**1. ВВЕДЕНИЕ**

#### **1.1. Общие сведения о Системе**

Полное наименование Системы: комплексная автоматизированная система, предназначенная для автоматизации деятельности по внутреннему контролю и экономической безопасности, реализованная на базе платформы «Вектор Плюс».

<span id="page-3-2"></span>Условное обозначение Системы: ИС для внутреннего контроля и экономической безопасности.

#### **1.2. Назначение Системы**

Система для внутреннего контроля и экономической безопасности осуществляет мониторинг и проверку действующих контрагентов на основании загруженной информации из подключенных внешних и внутренних источников.

Целью Системы является:

- Выявление и предупреждение угроз причинения ущерба Обществу вследствие мошенничества и недобросовестного исполнения условий контракта;
- Создание условий для проведения эффективных проверок всех участников закупочных процедур на предмет их финансового состояния, надежности и возможного конфликта интересов в установленные регламентом сроки;
- Снижение вероятности возникновения репутационных рисков Общества и судебных издержек.

Система состоит из следующих модулей:

- 1) Мониторинг сотрудников;
- 2) Мониторинг контрагентов;
- 3) Проверка участников закупочных процедур.

Для наполнения Системы ВКЭБ базовыми данными осуществляется интеграция со смежными ИС «Телефонный справочник», ИС для учета кадров, ИС для хранения информации о заключенных договорах.

<span id="page-3-3"></span>Для мониторинга контрагентов осуществляется обмен данными по юр. лицам и физ. лицам из внешней системы СПАРК.

#### **1.3. Область применения**

Настоящая инструкция описывает функции ПО для внутренего контроля и экономической безопасности при работе пользователей – сотрудников, обеспечивающих работу бизнес-процесса.

#### <span id="page-3-4"></span>**1.4. Описание возможностей**

Система обеспечивает решение следующих задач:

- Загрузка данных по контрагентам из внутренних и внешних источников;
- Автоматизированный мониторинг изменений данных контрагентов (юридических и физических лиц);
- Система оповещения ответственных сотрудников (при наступлении определенных событий);
- Выявление в автоматическом режиме конфликта интересов, личной заинтересованности, недостоверных данных и пр.;
- Автоматическая оценка надежности (деловой репутации) контрагентов и их финансового состояния;
- Автоматизированный функционал выявления связей между контрагентами и другими объектами взаимодействия.

## <span id="page-4-0"></span>**2. ПОЛУЧЕНИЕ ДОСТУПА К СИСТЕМЕ**

Решение разворачивается на выделенных ресурсах Заказчика. В момент загрузки Система предложит пользователю авторизоваться. При успешно пройденной авторизации, откроется стартовая страница.

Заполните поля Логин и Пароль данными Вашей учетной записи и нажмите на кнопку «Войти».

Учетная запись создается администратором Системы. Логин и ссылка для доступа направляются в уведомлении на Email пользователя. Если уведомления не приходило или требуется создание учетной записи, необходимо обратиться к администратору Системы по адресу, указанному в Справке (справка расположена в шапке Системы).

После успешной авторизации осуществляется переход на главную страницу Системы.

## <span id="page-4-2"></span><span id="page-4-1"></span>**3. ОПИСАНИЕ ОСНОВНЫХ ОБЪЕКТОВ СИСТЕМЫ**

#### **3.1. Главное меню**

По умолчанию отображается детальный вид меню с иконками и заголовками разделов:

| 三                      | Юрилица                   | Физлица                                                                                                    |           |                               |
|------------------------|---------------------------|----------------------------------------------------------------------------------------------------|-----------|-------------------------------|
|                        | Точная связь/Поиск по ИНН | Точная связь/Поиск по ИНН                                                                                                    | СПРАВКА ◎ | Николаева Елена<br>Дмитриевна |
| o<br>Мониторинг        | Q<br>Наименование/ИНН     |                                                                                                    | $\sim$    | $x -$<br>Институты            |
| П Юр. лица             |                           | Последние созданные/измененные карточки юридических лиц                                                                                    |           |                               |
| Ят. Физ. лиша          |                           | Краткая информация по юр. лицу                                                                                                    |           | ⋒<br>Статус                   |
| Договоры               |                           | -ЙЕДНЕ ЙЕ" 000<br>• ИНН: 7730557534<br>• Дата регистрации: 09.03.2007<br>• Классификация: Резидент РФ<br>Карточка                          |           | Действующее (05.08.2021)      |
| Ш Адреса               |                           |                                                                                                    |           |                               |
| <b>С Телефоны</b>      |                           | ОАО "АЛЬФА-БАНК"<br>· MHH: 7728168971<br>• Дата регистрации: 26.07.2002<br>• Классификация: Кредитное/банковское<br>учреждение<br>Карточка |           | Действующее (05.11.2020)      |
| <b>Ш</b> Экспертизы    |                           |                                                                                                    |           |                               |
| 同<br>Записная книжка   |                           |                                                                                                    |           |                               |
| Администрирование<br>න | Карточка                  | ООО "Оазис-Цветок"<br>• ИНН: 6663040802<br>• Дата регистрации: 03:12.2002<br>• Классификация: Резидент РФ                                  |           |                               |

*Рис. 1 Детальный вид меню*

Для отображения сокращенной версии меню нажмите на иконку  $\Box$ , после чего заголовки разделов пропадут и на странице останутся только иконки:

| $=$                                                          | Юрлица<br>Физлица<br>Точная связь/Поиск по ИНН                                                                                          | Точная связь/Поиск по ИНН | Николаева Елена<br>СПРАВКА ◎     |  |  |  |
|--------------------------------------------------------------|----------------------------------------------------------------------------------------------------|---------------------------|----------------------------------|--|--|--|
| $\cup$                                                       | Q<br><b>Наименование/ИНН</b>                                                                                                    | ÷                         | Дмитриевна<br>$x -$<br>Институты |  |  |  |
| മ<br>Последние созданные/измененные карточки юридических лиц |                                                                                                    |                           |                                  |  |  |  |
| 灶                                                            | Краткая информация по юр. лицу                                                                                                    | Tuen                      | ⋒<br>Статус                      |  |  |  |
| G<br>曲<br>r.                                                 | -ЙЕДНЕЙЕ" 000<br>• ИНН: 7730557534<br>• Дата регистрации: 09.03.2007<br>• Классификация: Резидент РФ<br>Карточка                        | • Другое                  | Действующее (05.08.2021)         |  |  |  |
| œ<br>ш                                                       | ОАО "АЛЬФА-БАНК"<br>• ИНН: 7728168971<br>• Дата регистрации: 26.07.2002<br>• Классификация: Кредитное/банковское учреждение<br>Карточка | • Другое                  | Действующее (05.11.2020)         |  |  |  |
|                                                              | ООО "Оазис-Цветок"<br>• ИНН: 6663040802<br>• Дата регистрации: 03.12.2002<br>• Классификация: Резидент РФ<br>Карточка                   | • Контрагент              |                                  |  |  |  |
|                                                              | 000 "Один"                                                                                                    | • Контрагент              | Действующее (07.12.2020)         |  |  |  |

*Рис. 2 Сокращенный вид меню*

<span id="page-5-0"></span>При наведении курсора мыши на иконки меню, появляется подсказка с названием пункта меню. Если необходимо освободить больше места под рабочее пространство, сверните меню.

### **3.2. Выход из Системы**

В правой верхней части экрана отображается имя пользователя, выполнившего вход.

 $\equiv$ 

Жохов Павел Иванович

Для выхода из Системы нажмите на элемент (имя

пользователя, выполнившего вход), после чего откроется меню доступных действий:

 $\Gamma \rightarrow$ Выход

При нажатии на кнопку «Выход», вы будете разлогинены и перенаправлены на экран авторизации.

## <span id="page-6-1"></span><span id="page-6-0"></span>**4. ОПИСАНИЕ ОСНОВНЫХ ЭКРАНОВ СИСТЕМЫ**

## **4.1. Юридические лица**

.

В разделе располагается список всех юридических лиц, имеющихся в Системе. По умолчанию открывается реестр контрагентов по той организации, от которой зарегистрирован в Системе пользователь. То есть по умолчанию каждый пользователь видит список контрагентов по своей организации.

Максимальный набор данных для отображения по юридическим лицам следующий:

- Наименование организации (при нажатии на наименование осуществляется переход к карточке юридического лица);
- $\bullet$   $MHH$ :
- Дата регистрации;
- Классификация;
- Тип юридического лица:
- Статус.

<span id="page-6-2"></span>Если каких-либо данных нет по юридическом лицу, то они не будут отображаться в списке.

#### **4.1.1. Поиск и фильтрация по юридическим лицам**

На странице юридических лиц предусмотрена возможность фильтрации и поиск по следующим параметрам:

• Наименование организации / ИНН:

Для поиска по названию или ИНН введите часть или же полное наименование компании

/ ИНН. Для отображения результатов поиска необходимо нажать на кнопку странице останутся только подходящие под запрос результаты.

• Тип организации:

Нажмите на список и выберите тип организации. Для отображения результатов поиска

 $\bigcirc$ необходимо нажать на кнопку  $\Box$ , после чего на странице останутся только подходящие под запрос результаты.

• Организация:

Нажмите на список для выбора организации групы. Для отображения результатов поиска

необходимо нажать на кнопку , после чего на странице останутся только подходящие под запрос результаты.

• Вид ДО/ПО:

Нажмите на список для выбора вида ДО/ПО. Для отображения результатов

поиска необходимо нажать на кнопку **, после чего на странице останутся** только подходящие под запрос результаты.

**દ્ર**ે

Для открытия расширенных фильтров необходимо нажать на иконку  $\Box$ , после чего откроется список расширенных фильтров.

В дополнительных фильтрах есть возможность выбора следующих значений:

- Только карточки (при активации данного чекбокса на странице остаются только карточки юридических лиц, а черновики скрываются);
- Только действующие ЮЛ (при активации данного чекбокса на странице остаются только карточки действующих юридических лиц по данным СПАРК);
- Классификация (выпадающий список, состоящий из значений системного справочника, устанавливающего классификацию ЮЛ).

Для того, чтобы свернуть боковое поле с расширенными фильтрами, нажмите повторно

<span id="page-7-0"></span>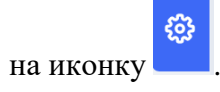

#### **4.1.2. Добавление юридического лица**

Для добавления нового юридического лица необходимо нажать на кнопку ДОБАВИТЬ ЮР. ЛИЦО

, после нажатия на которую откроется диалоговое окно.

Далее вам необходимо заполнить следующие данные:

• Наименование (обязательно для заполнения). При вводе наименования организации в нижнюю часть диалогового окна подгружаются (при наличии) подходящие уже созданные юридические лица в Системе.

Если Система подгрузила варианты уже созданных юридических лиц, удостоверьтесь в необходимости создавать новое, так как может быть создан дубль, что приведет к некорректной работе Системы.

- ИНН (можно пропустить и заполнить позже в карточке организации);
- ОГРН (можно пропустить и заполнить позже в карточке организации).

Для сохранения организации необходимо нажать на кнопку «Сохранить» после чего откроется карточка организации, где дополнительно необходимо выбрать классификацию. Для этого нажмите на выпадающий список и выберите нужное значение. Для подтверждения выбранной классификации нажмите кнопку «Заполнить» для отмены выбора классификации нажмите кнопку «Закрыть».

Также предусмотрено создание юр. лица с помощью загрузки данных по ИНН. Для этого необходимо ввести ИНН юр. лица в соответствующее поле и нажать на кнопку «Загрузить данные из СПАРК».

Если информация об организации будет найдена в СПАРК, отобразится сообщение об успешной загрузке справки. Карточка юр. лица будет создана в Системе, после чего информация о компании отобразится в нижней части диалогового окна.

#### **4.1.3. Карточка юридического лица**

<span id="page-8-0"></span>Для перехода в карточку юридического лица нажмите на наименование необходимой организации в реестре юридических лиц, после чего будет открыта карточка организации.

Перечень информации, отображаемой в карточке, зависит от уставленного в шапке алгоритма связывания:

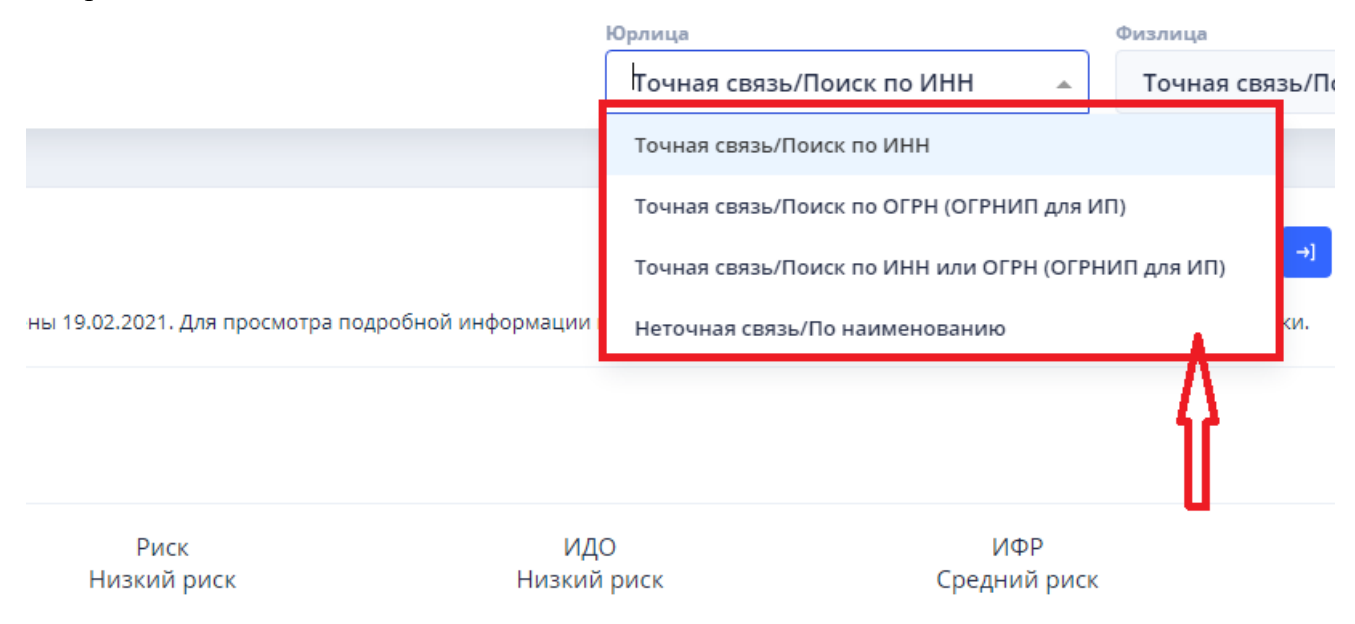

<span id="page-8-1"></span>*Рис. 3 Меню для выбора алгоритма связывания*

#### **4.1.4. Доступные действия карточки юридического лица**

В верхней части карточки юридического лица расположено меню доступных действий, состоящее из следующих кнопок:

- просмотр истории изменений данных в карточке, выполненных пользователями Системы в ручном режиме;

- выгрузка данных карточки в формате MS Word;

- просмотр связей рассматриваемого юридического лица с прочими юридическими и физическими лицами, имеющимися в Системе, на графе;

 $\rightarrow$ 1

- загрузка сведений по рассматриваемому юридическому лицу из СПАРК;

### <span id="page-9-0"></span>**4.2. Физические лица**

В данном разделе располагается список всех имеющихся в Системе физических лиц.

Каждое физическое лицо в списке содержит следующие данные:

- ФИО (при нажатии осуществляется переход в карточку физического лица, если она была создана ранее);
- Дата рождения (если есть в Системе);
- ИНН (если есть в Системе);
- Тип физического лица;
- Источник данных.

Если карточка физического лица не создана, можно перейти в черновик, нажав на иконку

справа от ФИО. Черновик позволит просмотреть всю имеющуюся информацию о физическом лице, но, если Вам потребуется дополнить ее собственными данными, необходимо создать карточку.

Для создания карточки физического лица из черновика, нажмите на иконку слева в соответствующей ему строке реестра, после чего откроется диалоговое окно для создания карточки физического лица.

Доступные действия:

- Поиск и фильтрация по физическим лицам;
- Добавление физического лица;
- Карточка физического лица (редактирование общей информации, отображение перечня действий пользователя, добавление и редактирование связи, загрузка файлов, просмотр связанных договоров, адресов, телефонов, экспертиз, доверенностей, документов и веб-страниц).

## <span id="page-9-1"></span>**4.3. Договоры**

В разделе Договоры отображается перечень всех имеющихся в Системе договоров.

Данные по договорам в Систему загружаются следующими способами:

- Автоматический импорт из ИС для хранения информации о заключенных договорах;
- Ручная загрузка при помощи файлов установленного формата;
- Ручной ввод данных.

#### **© DynamicSun** Современные IT-технологии для вашего бизнеса 10

田

Максимальный набор данных для отображения по договорам следующий:

- Номер договора (при нажатии на номер договора осуществляется переход к карточке договора, по умолчанию отображается полный номер договора, если его нет – внешний номер договора);
- Статус договора;
- Вид договора;
- Дата подписания договора;
- Сумма договора;
- Дата начала и дата окончания работ;
- Номер лота;
- Предмет договора;
- Источник;
- Вышестоящий документ (указывается номер договора для дополнительных соглашений);
- Инициатор;
- Контрагент (по нажатию на данное поле осуществится переход в карточку юридического лица).

Если каких-либо данных нет по договору, то они не будут отображаться в списке. Доступные действия:

- Поиск и фильтрация по договорам;
- Добавление договора;
- Карточка договора (редактирование общей информации, просмотр ленты активности пользователей, отображение списка связанных физических и юридических лиц, отображение списка экспертиз, связанных с данным договором, загрузка файлов).

## <span id="page-10-0"></span>**4.4. Адреса**

В разделе Адреса доступен функционал для поиска необходимого адреса среди имеющихся в Системе.

Данные по адресам в Систему загружаются двумя способами:

- Автоматический импорт из ИС для учета кадров, СПАРК;
- Ручная загрузка при помощи файлов установленного формата.

Максимальный набор данных для отображения по договорам:

- $A$ дрес;
- Связанные юридические лица (название и ИНН);
- Связанные физические лица (ФИО и ИНН).

Если каких-либо данных нет, то они не будут отображаться в списке.

Доступные действия:

• Поиск по адресам;

• Карточка адреса (просмотр истории заявлений, выгрузка данных из карточки адреса, отображение связей на графе, загрузка файлов, добавление и редактирование связи, просмотр ленты активности польтзователей).

## <span id="page-11-0"></span>**4.5. Телефоны**

В разделе Телефоны доступен функционал для поиска необходимого номера телефона среди имеющихся в Системе.

Данные по телефонам в Систему загружаются двумя способами:

- Автоматический импорт из системы Телефонный справочник, ИС для учета кадров, СПАРК;
- Ручная загрузка при помощи файлов установленного формата.

Для телефонов, в отличие от прочих основных сущностей Системы, нет реестра, сразу открывается карточка. Дело в том, что телефоны в Системе определяются однозначно, а каждый поисковый запрос номера телефона, всегда будет возвращаться один ответ.

Доступные действия:

- Поиск по телефонам;
- Карточка телефона.

#### <span id="page-11-1"></span>**4.6. Экспертизы**

В разделе Экспертизы доступен функционал для поиска экспертизы среди имеющихся в Системе.

Максимальный набор данных для отображения по экспертизам:

- Вид экспертизы;
- Дата;
- Результат;
- Заказчик;
- Эксперт;
- Номер договора (по нажатию на данное поле осуществится переход в карточку договора);
- Номер лота;
- Предмет договора;
- Ответственный исполнитель (по нажатию на данное поле осуществится переход в карточку физ. лица);
- Контрагент (по нажатию на данное поле осуществится переход в карточку контрагента).

Если каких-либо данных нет (не заполнены), то они не будут отображаться в списке.

Доступные действия:

• Поиск и фильтрация по экспертизам;

- Добавление экспертизы;
- Карточка экспертизы (просмотр истории изменений экспертизы, выгрузка данных из карточки экспертизы, построение отчета по экспертизам).

#### <span id="page-12-0"></span>**4.7. Записная книжка**

В данном разделе располагается список записей пользователей.

Максимальный набор данных для отображения по экспертизам:

- Автор;
- Классификация;
- Дата изменения;
- Содержимое.

Если каких-либо данных нет (не заполнены), то они не будут отображаться в списке. Доступные действия:

- Поиск и фильтрация по экспертизам;
- Добавление и редактирование записи.

#### <span id="page-12-1"></span>**4.8. Мониторинг**

Q

На главной странице Системы – Мониторинг, отражается список всех сформированных событий по настроенным критериям мониторинга.

Для каждого пользователя по умолчанию отображаются события только по контрагентам, имеющим хотя бы один действующий договор.

По нажатию на иконку **×** можно сбросить фильтр по организации. После нажатия на

кнопку , на странице Мониторинг отобразится полный перечень сформированных системой событий.

На мониторинг в автоматическом режиме ставятся все контрагенты, у которых есть хотя бы один действующий договор. После завершения работ по договору, если он был единственный, контрагент находится на мониторинге еще месяц, после чего автоматически снимается.

Каждое событие содержит в себе следующую информацию:

- Дата и время создания события;
- Наименование контрагента (является ссылкой, при нажатии осуществляется переход к карточке юридического лица);
- Описание события (раскрывается по нажатию на иконку , в раскрытом виде содержит полный перечень сработавших критериев мониторинга);
- Источник информации;
- Филиал/ПО.

#### **4.8.1. Перечень критериев мониторинга**

<span id="page-13-1"></span><span id="page-13-0"></span>Реализован и автоматически отслеживается по действующим контрагентам Общества преднастроенный перечень критериев мониторинга.

#### **4.8.2. Взятие в работу события мониторинга**

Для взятия в работу события мониторинга нажмите на кнопку .

<span id="page-13-2"></span>После этого выбранное событие пропадет из списка на главной странице Системы, и будет отображаться только в карточке юридического лица с информацией о том, кто взял в работу данное событие.

## **4.8.3. Настройка отображения событий мониторинга на главной странице Системы**

ВЗЯТЬ В РАБОТУ

В Системе доступна возможность отключать формирование событий по критериям мониторинга.

ట్టై Для настройки нажмите на иконку справа на главной странице Системы.

После этого откроется боковое меню справа, в котором можно выбрать, события по каким критериям мониторинга отображать на странице, а какие нет.

Для отключения отображения событий по выбранному критерию мониторинга на

 $\overline{\mathcal{O}}$ , после чего откроется диалоговое окно, где главной странице Системы, нажмите на иконку необходимо подтвердить или отменить действие.

Для включения отображения событий по выбранному критерию мониторинга на главной

странице Системы (для тех, что были отключены ранее), нажмите на иконку , после чего откроется диалоговое окно, в котором необходимо подтвердить операцию.

#### **4.8.4. Настройка уведомлений на электронную почту**

<span id="page-13-3"></span>Кроме управления отображением событий по критериям мониторинга в интерфейсе Системы, доступна также возможность отключать отправку уведомлений по выбранным критериям мониторинга на электронную почту пользователей.

Управление отправкой уведомлений осуществляется из того же бокового меню, что и отображением событий на главной странице.

Для отключения уведомлений на электронную почту пользователей, нажмите на иконку

, после чего откроется диалоговое окно, где необходимо подтвердить или отменить действие.

Для включения отправки уведомлений на электронные почты пользователей по выбранному критерию мониторинга (для тех, что были отключены ранее), нажмите на иконку

, после чего откроется диалоговое окно, в котором необходимо подтвердить операцию.

## <span id="page-14-0"></span>**4.9. Граф связей**

Переход к графу связей доступен по нажатию на кнопку , расположенную в верхней части карточек юридических лиц, физических лиц, договоров, адресов и телефонов.

В зависимости от того, из какой карточки осуществляется построение графа, берется первая вершина, от которой строятся известные системой связи ко всем остальным сущностям (ЮЛ, ФЛ, договор, адрес, телефон). Сущности договор, адрес и телефон вспомогательные, они используются для установления связи между ФЛ и ЮЛ.

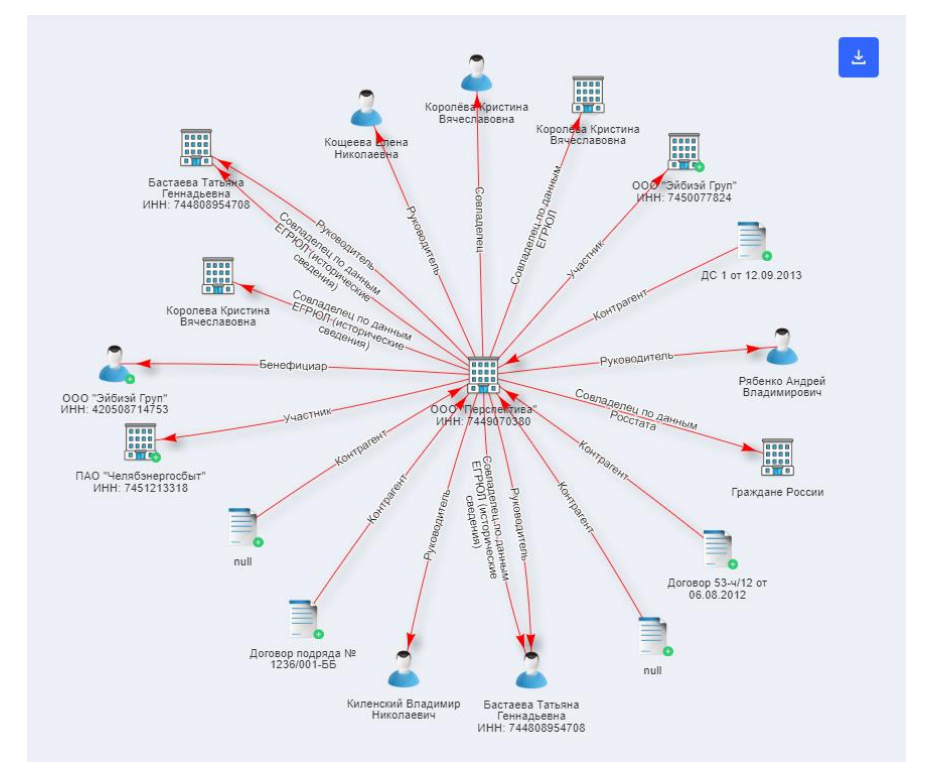

*Рис. 4 Пример отображения графа связей по умолчанию*

По умолчанию на графе при переходе с вершины раскрываются связи на 1 шаг в сторону. Исключение – адрес и телефон. Адреса и телефоны строятся на графе только в том случае, если они связаны еще хотя бы с одним юридическим или физическим лицом, кроме того, для которого строится граф. Если есть связь с другим юридическим или физическим лицом через адрес/телефон, то связь строится сразу на 2 шага в сторону (первый шаг до адреса/телефона, второй до связанного юридического или физического лица).

Вы можете передвигать вершины, для более удобного рассмотрения построенных связей.

Некоторые из вершин отмечены иконкой это значит, что от этой вершины Система нашла связи дальше. Для просмотра этих связей необходимо дважды кликнуть по вершине, после чего раскроются связи по выбранной вершине на шаг в сторону.

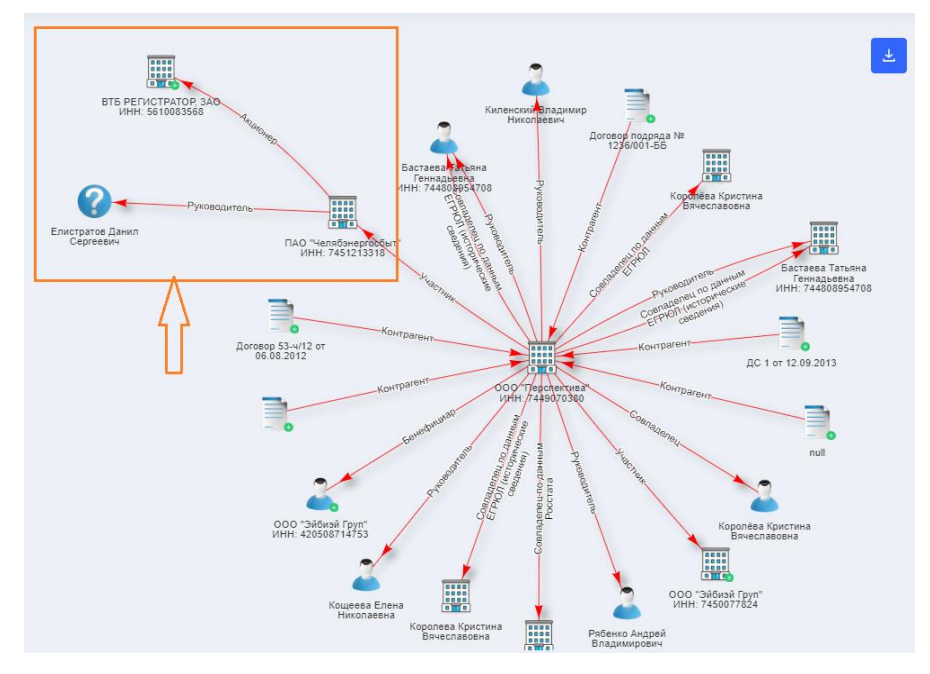

*Рис. 5 Пример отображения дополнительных связей на построенном графе*

Для того, чтобы перейти в карточку для юридического или физического лица, построенного на графе, нажмите на клавиатуре на кнопку Ctrl и одновременно с этим нажмите на необходимую вершину на графе. В новой вкладке браузера откроется карточка выбранной организации или физического лица.

Построенный граф связей можно выгрузить на компьютер в формате .png (изображение).

Для этого нажмите на кнопку , расположенную в правом верхнем углу графа. Система «сделает скриншот» графа и выгрузит полученное изображение на компьютер пользователя.

Обратите внимание, что Система выгружает граф в таком виде, в каком он отображается на экране в момент выгрузки.

Например, если в момент выгрузки граф отображался на экране не полностью.

То при нажатии на кнопку  $\blacksquare$ , в таком же виде он будет выгружен и в формате изображения.

## <span id="page-15-0"></span>**5. ЗАГРУЗКА В СИСТЕМУ ДОПОЛНИТЕЛЬНЫХ ДАННЫХ**

Для расширения возможностей по внесению информации в Систему, были реализованы следующие загрузчики:

- Загрузка списка контрагентов и договоров;
- Загрузка списка бенефициаров по контрагентам;
- Загрузка списка сотрудников;
- Загрузка списка корпоративных номеров телефонов, выданных сотрудникам.

Перечень всех реализованных загрузчиков содержится на странице *Загрузка данных* в разделе **Администрирования**.

## <span id="page-16-1"></span><span id="page-16-0"></span>**6. ДОПОЛНИТЕЛЬНАЯ ИНФОРМАЦИЯ**

### **6.1. Настройка связи между объектами Системы**

В Системе работа ведется с 5 основными сущностями – юридическими лицами, физическими лицами, договорами, адресами и телефонами.

Для того, чтобы сделать хранение информации более гибким, в Системе реализован справочник «Настройка связи между объектами системы» (справочник расположен в разделе Администрирования, доступен на редактирование только пользователям, имеющим права Администратора).

Данный справочник позволяет создавать новые типы связей между объектами, которые после этого можно будет выбирать в карточках при добавлении новой связи или редактировании существующей.

### <span id="page-16-2"></span>**6.2. Настройка доступных типов файлов и дополнительных данных**

В каждой карточке Системы (карточки юридических лиц, физических лиц, договоров, адресов и телефонов) есть разделы *Файлы* и *Дополнительные данные.*

<span id="page-16-3"></span>Доступные типы связи для информации, которая вносится в данные разделы, задается при помощи справочника «Настройка типов файлов и доп. данных».

### **6.3. Способы закупки**

<span id="page-16-4"></span>В карточке экспертиз есть поле *Способ закупки.* Доступные способы закупки задаются при помощи справочника «Способы закупки».

### **6.4. Классификатор экспертиз**

В карточке экспертизы есть поле *Классификация.* Доступные классификации задаются при помощи справочника «Классификатор экспертиз».